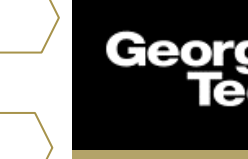

## **Settings**

## **Overview**

Located in the top right corner will be a profile icon that will give the user access to information pertinent to their account. They will be able to update personal information, account information, manage their account, send direct messages, contact support, and log out.

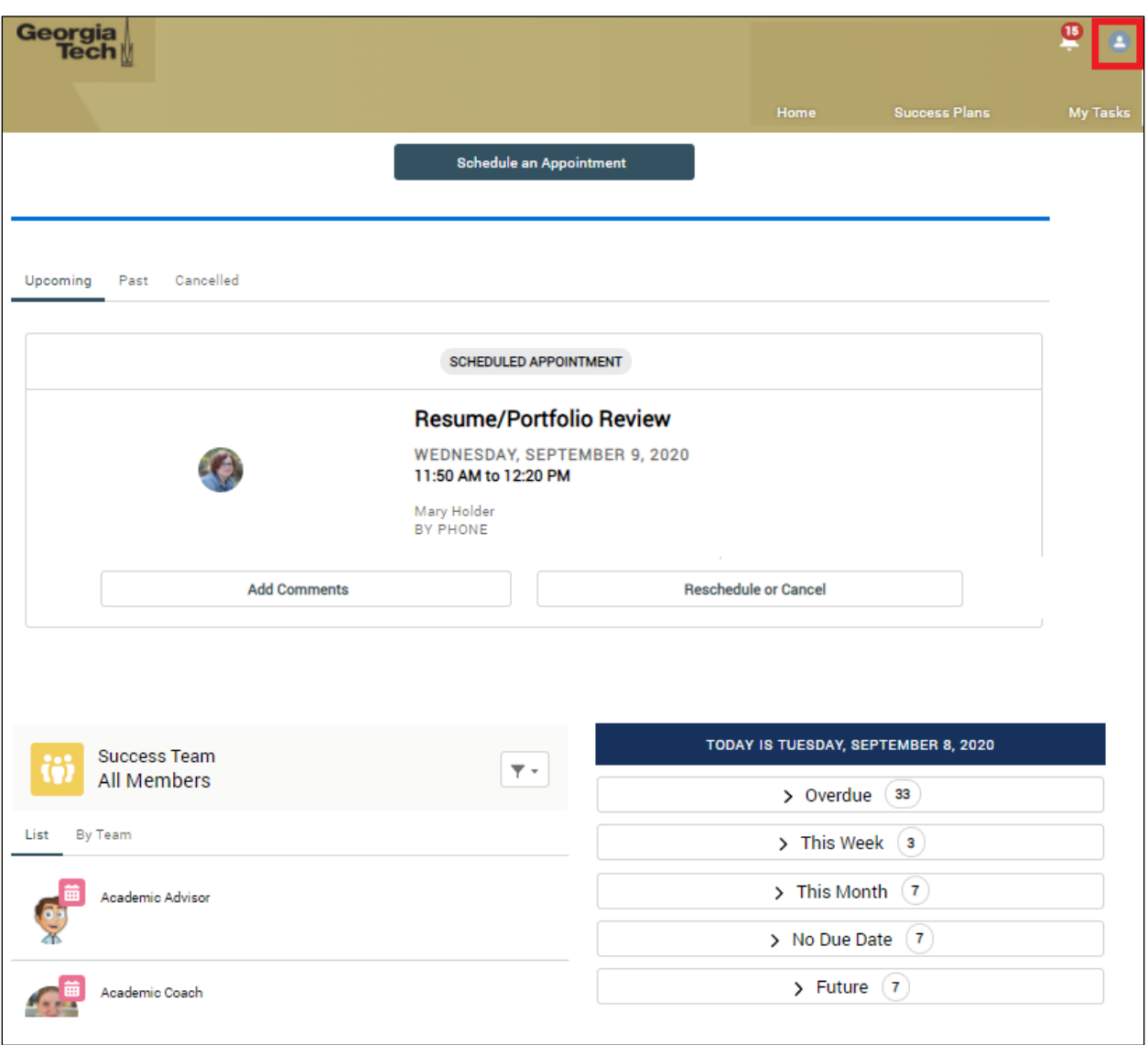

1. Select the **highlighted profile icon** located in the top right corner.

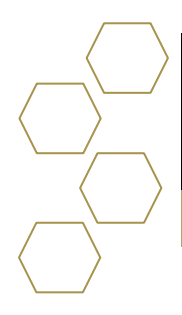

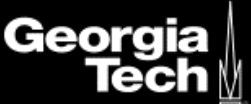

## **Profile**

Gives access to basic student information such as full name, title, manager, company name, email, phone number, mobile, email address, home address, and about me.

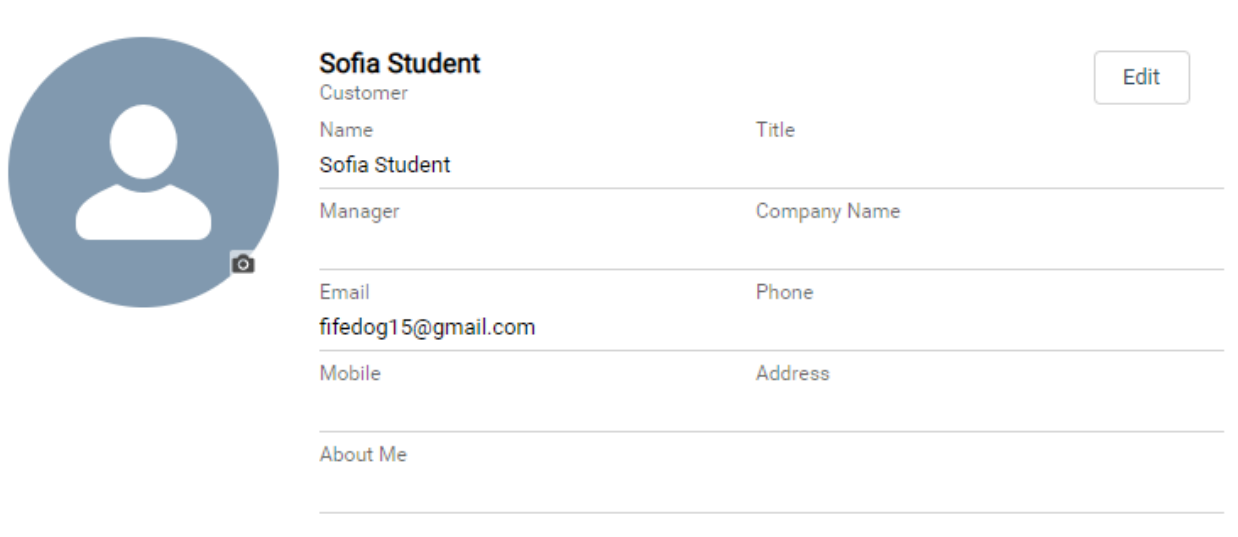

2. Select **Edit t**o update any user information.

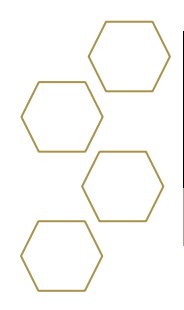

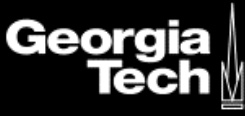

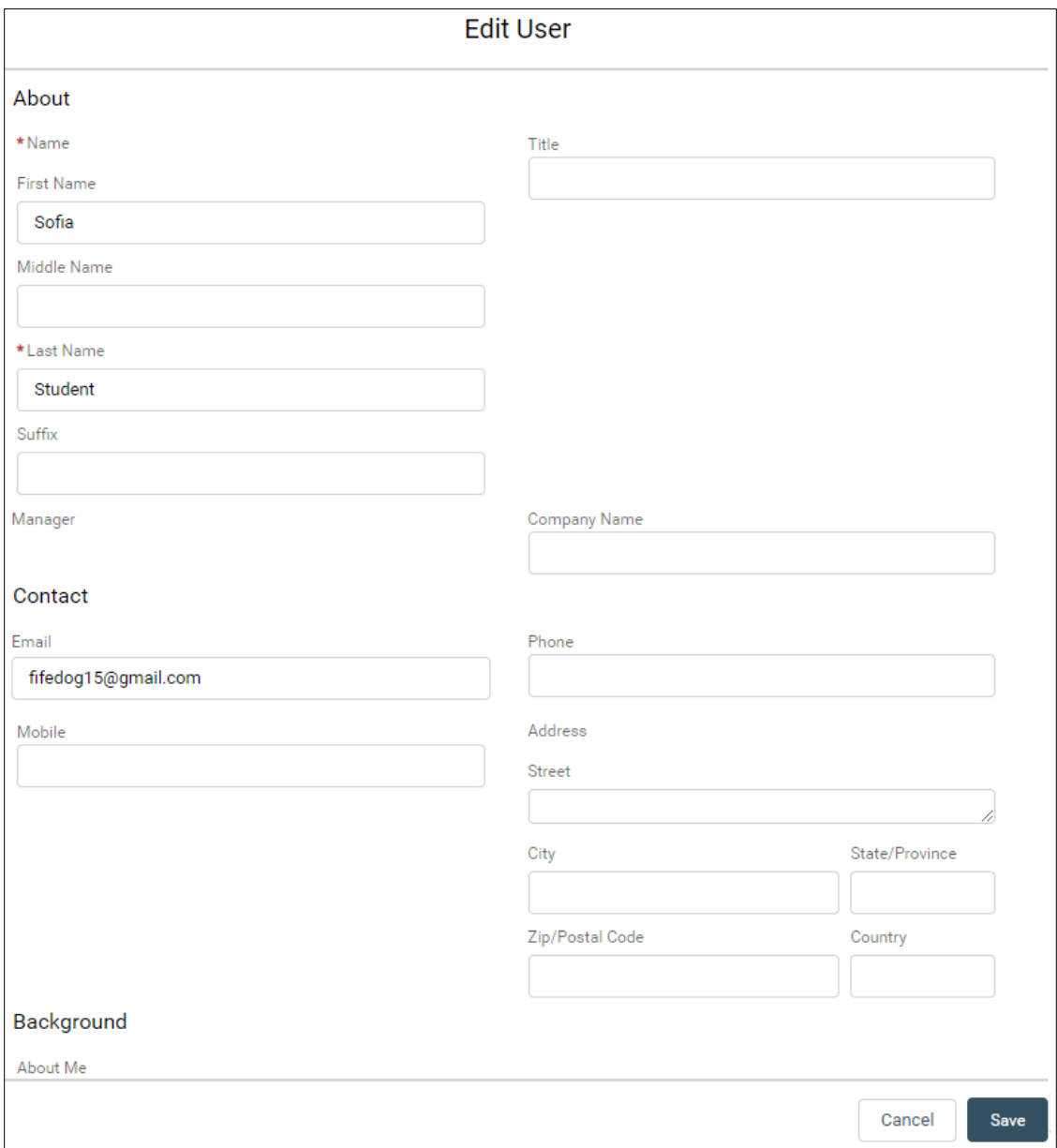

3. Select **Save** when finished.